# File & Serve Xpress

# E-service Quick Reference Guide

# Filing & Service tab

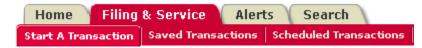

- 1. Select **State** (Louisiana) & **Court** (LA US District Court Eastern District E-Service-Pool).
- 2. Enter a portion of the **case name** or **case number**.
- 3. Click **Find**.
- 4. Select your case from the **Case List**.

### **Documents tab**

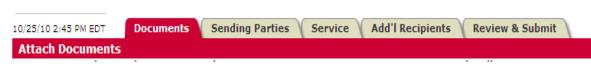

- 1. Select **Document Type**.
- 2. Click Browse.
- 3. Select the Word, Word Perfect or PDF document to be served.
- 4. Choose the **Access Type**.
- 5. Enter a complete title. Example: Defendant Jones' Answer to Complaint
- 6. Click Attach Document.
- 7. Repeat steps 1-6 for additional documents.

# Specific Tips/Reminders for MDL – 2328 Pool Products Distribution Market Antitrust Litigation Participants:

- Remember! You must <u>e-file</u> documents through the federal CWECF system *before* you <u>e-serve</u> them on File & Serve.
- You should e-serve the documents into the specific case. Only submit documents in the master 2328 case if they apply to all cases.
- You may <u>e-serve</u> documents that are not <u>e-filed</u> with the court (i.e. correspondences or discovery documents).
- ✓ To submit documents into more than one case, click "File/Serve into Multiple Cases" and place a check-mark beside each case.

#### (2(2(2(2(2(2

- ✓ Per the Pre-Trial Order regarding LexisNexis File & Serve, titles must include:
  - (1) the name of the filing/serving party, (2) the precise title of the pleadings, (3) the date the pleading was filed with the Clerk of Court for the United States District Court for the Eastern District of Louisiana in MDL 2328, and shall be uploaded to all cases related to the pleading (including to a multi-party lead or master case if multiple parties are named in a particular case).

#### CBCBCBCBCBCB

Access Type: If you want to keep documents private so only certain firms can access them, choose "Sealed, electronic" from the Access Type drop-down menu. This feature will allow you to send documents electronically but restrict access to the public or others parties who should not have access.

## **Attached Documents List**

| ID            | Document Type                      | Access             | Conversion<br>Status | Main/<br>Supporting | Linked To:        | Modify        | Remove |
|---------------|------------------------------------|--------------------|----------------------|---------------------|-------------------|---------------|--------|
| 33988134      | Motion                             | Secure Public      | Converted            | Main •              | None<br>Edit Link | <u>Modify</u> | Remove |
| Document Titl | e: Motion for Oil Spill Litigation |                    |                      |                     |                   |               |        |
| 33988168      | Exhibits                           | Sealed, electronic | Converting           | Main                | None<br>Edit Link | <u>Modify</u> | Remove |

- 1. Click each **Document Title** to view newly created PDF documents.
- 2. Click **Modify** to make changes to any document.
- 3. When all documents are attached, click **Sending Parties** tab.

# Sending Parties tab 10/25/10 2:47 PM EDT Documents Sending Parties Service Add'l Recipients Review & Submit Select Sending Parties

- 1. Select your parties. This tab allows you to select the parties your firm represents.
- 2. Click **Service** tab.

- "Staple" documents together using the Main/Supporting feature.
- ✓ Document linking is not required, however, to link your documents to previously submitted documents (i.e. a Response to a Motion), click Edit Link and select the document in which you are responding to and click done.
- Modify will allow you to upload a different document, change the access type or change the document title.

#### CBCBCBCBCBCB

If your party/firm/attorney is not listed on the tab, then:

If you are new to the litigation call Customer Support at 1.888.529.7587
Or select Add Attorney/Party which will walk you through the steps of adding your party/firm/attorney
Or from the Home tab select Case and Party Management then follow the steps to add your party/firm/attorney

030303030303

# Service tab 10/25/10 2:48 PM EDT Documents Sending Parties Service Add'l Recipients Review & Submit Select Recipients

- 1. Make sure **E-service Only** is selected.
- 2. Click **Additional Recipients** tab (optional) or click the **Review & Submit** tab.

# Additional Recipients tab (optional)

10/25/10 2:49 PM EDT Documents Sending Parties Service Add'l Recipients Review & Submit
Select Additional Recipients

- 1. Click Write in Recipients.
- 2. Enter Recipient name and Email address.
- 3. Click Save.

Note: This is not a blind carbon copy. The recipient's name will appear in the details of the transaction.

4. Click **Review & Submit** tab.

- ✓ All registered parties are automatically preselected to be served. You may deselect parties if the document you are e-serving should not go to all parties.
- √ If a party/firm/attorney is not listed on the tab, then:

Call Customer Support at 1.888.529.7587 Or, select **Add Attorney/Party** which will walk you through the steps of adding the party/firm/attorney

You may skip this tab if you are not going to modify the preselected list.

CBCBCBCBCBCB

With Additional Recipients, you can send copies of the transaction to clients, other members of your firm or other firms. NOTE: All users will be able to see the recipient's name but not the email address.

GGGGGGGGGG

## Review and Submit tab

10/25/10 2:50 PM EDT Documents Sending Parties Service Add'l Recipients Review & Submit

Authorize Transaction

Select Authorizing Attorney.
 Select Serve Only - Public or Serve Only - Private.

Note: Serve Only Private transactions can be viewed only by firms selected on the Service tab. Firms who enter your case at a later date are not able to view Serve Only Private transactions or see the transactions listed in a Case History Report.

- 3. Enter **Billing Reference**.
- 4. Select **Read Status** (optional).

Note: If Read Status is not selected, it may be accessed in the future while reviewing the details of a transaction.

- 5. Select **Authorize and file now** or enter a later date and time for submission.
- 6. Click Next.
- 7. Review your selections.
- 8. Click Submit.
- 9. Print e-service Transaction Receipt.

Read Statuses are available. This feature will reveal the date and time the e-served recipient read the transaction.

C3C3C3C3C3C3

# Other Helpful Tips for Using File & ServeXpress in the Pool Litigation

Searching for Pool Cases on File & ServeXpress:

There is no cost to utilize the searching features on File & Serve within this litigation as long as your firm represents a party. The Case History search will allow you to see all File & Serve transactions within a specific case. Cases Search will allow you to search for a case by firm, attorney, party or case name or number. Daily Docket will allow you to see (in real time) all transactions submitted in the litigation on a particular day. Advanced Search will allow you to search by document types and titles as well as by the authorizing firm or attorney.

Use Alerts as a Safety Net (cost: \$20.00 per Alert setup, per month):

Alerts can be set up to track activity in cases that are of interest to you. You can set up an Alert to monitor all activity in cases or you may set up an Alert to be notified when certain documents are e-served.

Track Items that you want fast access to:

**Tracked Items** is a monitoring tool within File & Serve that will allow you to create an at-a-glance view of cases that are of interest to you. You have the ability to set up your tracked items according to your specificity. For example, you can choose to see the case name, court name as well as if there are items in your inbox or items that have been recently submitted by quickly accessing your sent items.

Create Custom Case Groups if you simultaneously serve into the same multiple cases often or if you want to report on the same group of cases often:

Custom Case Groups are setup on the Filing & Service tab when you choose to e-serve into multiple cases. Custom groups can be used when e-serving, searching or creating Alerts.

Create Custom Groups if you are sending documents on behalf of certain parties or serving certain parties often:

Custom Groups can be set up in both the sending parties and the service tab. Simply select the parties in which you are sending documents on behalf of or serving, provide a name for the custom group and select create custom group.

Be sure to include the appropriate electronic signature in your pleadings.

Document signature line must include:

• When serving pleadings or other documents filed into the record, all counsel must use the following uniform Certificate of Service:

### **CERTIFICATE OF SERVICE**

|   | I hereby certify that the above and foregoing [DOCUMENT] has been served on All Counsel by electronically                                                                                                    |
|---|----------------------------------------------------------------------------------------------------|
|   |                                                                                                    |
|   | uploading the same to File & ServeXpress in accordance with Pretrial Order No, and that the foregoing was electronically filed with the Clerk of Court of the United States District Court for the Eastern District of Louisiana by using the CM/ECF System, which will send a notice of electronic filing in accordance with the |
|   | procedures established in MDL 2328, on thisday of, 20                                                                                                    |
|   |                                                                                                    |
|   | (Signature of Filing Attorney)                                                                                                    |
| 0 | When serving discovery or other documents not filed into the record, all counsel must use the following uniform Certificate of Service:                                                                                                    |
|   | CERTIFICATE OF SERVICE                                                                                                    |
|   | I hereby certify that the above and foregoing [DOCUMENT] has been served on All Counsel by electronically                                                                                                    |
|   | uploading the same to File & ServeXpress in accordance with Pretrial Order No, on thisday of, 20                                                                                                    |
|   | (Signature of Filing Attorney)                                                                                                    |
|   |                                                                                                    |

## **Additional Resources:**

Resource Center: The place to visit for Rules and Procedures, Training Options, Support Center/Guides, Important Notices and more! 24/7 Customer Support – 888.529.7587